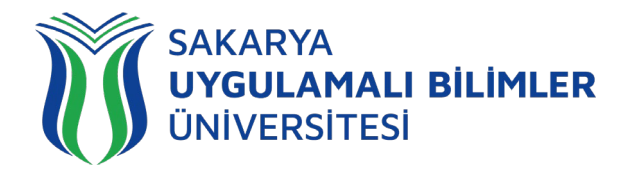

# **T.C. SAKARYA UYGULAMALI BİLİMLER ÜNİVERSİTESİ UZAKTAN EĞİTİM SİSTEMİ KULLANMA KLAVUZU**

# Öğrenci Rehberi

# SAKARYA<br><mark>UYGULAMALI BİLİMLER</mark><br>ÜNİVERSİTESİ

# içindekiler

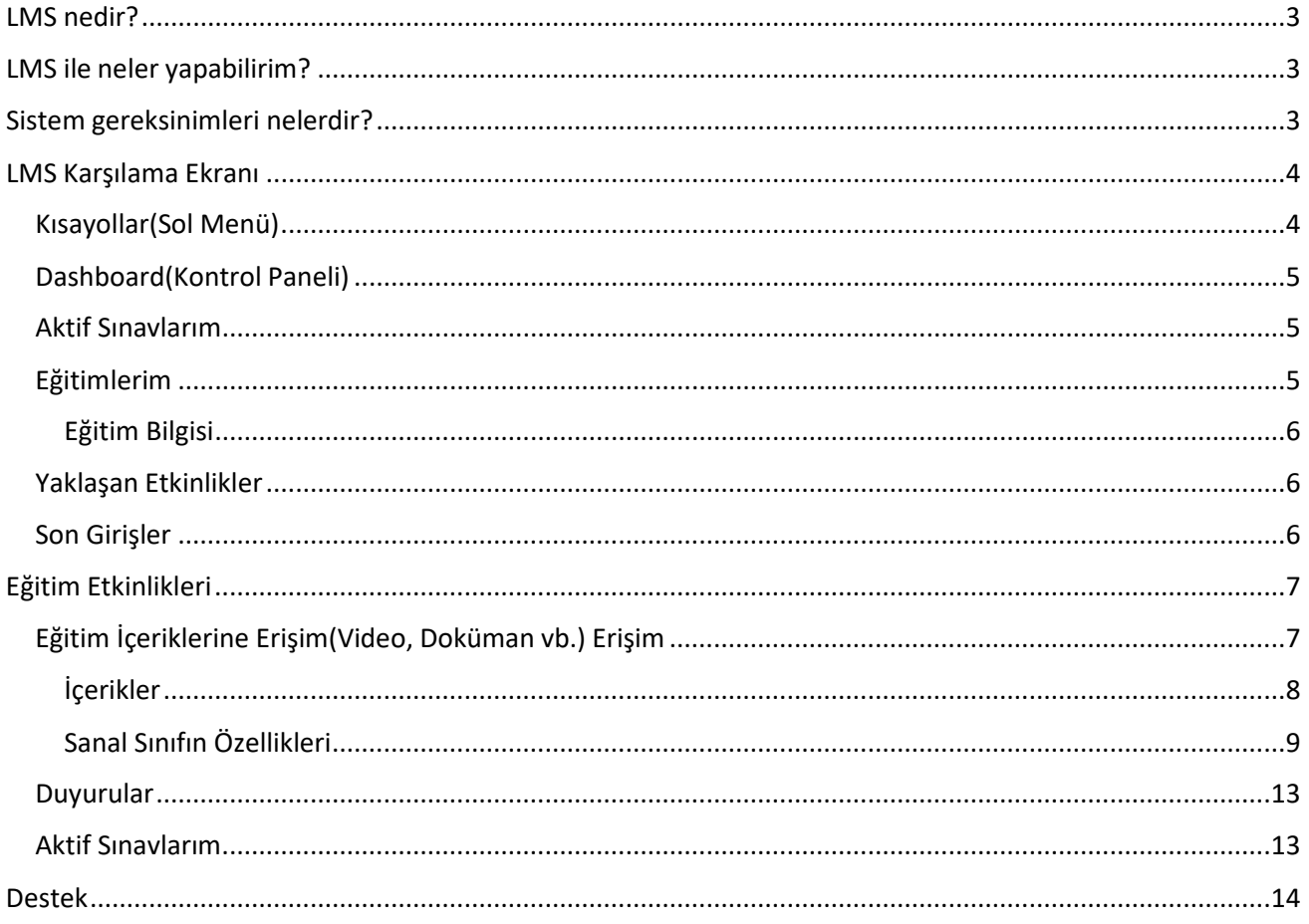

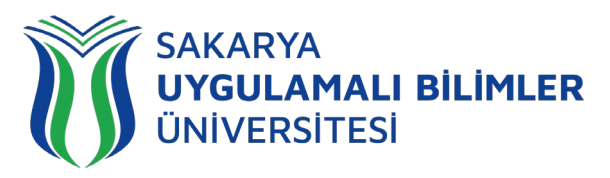

# LMS' e Genel BirBakış

- **LMS nedir?**
- **LMS ile neler yapılabilir?**
- **Sistem gereksinimleri nelerdir?**
- **Nerelerden ulaşabiliriz?**

### <span id="page-2-0"></span>LMS nedir?

Bir uzaktan eğitim sisteminin yönetimini, dokümantasyon ve raporlaştırma işlemlerini, eğitimci-öğrenci, öğrenci-öğrenci iletişimini, kurs içeriğinin yayınlanmasına ve uzaktan ölçme değerlendirme işlevlerini sağlayan; genellikle web üzerinden servis sunan bilgisayar yazılımıdır (LMS: Learning Management System).

LMS en yeni senkron ve asenkron eğitim teknolojileri, gelişmiş raporlama ve istatistik özellikleri ve sektörde yaygın kullanılan

# <span id="page-2-1"></span>LMS ile neler yapabilirim?

Eğitim dönemi süresince;

- Canlı derslere katılabilir,
- Canlı dersleri sonradan izleyebilir,
- Duyuruları takip edebilir,
- Ödev yükleyebilir,
- Sınavlara ve Kısa sınavlara katılabilir,
- Eğitimlerdeki ilerlemenizi takip edebilir,
- Dashboard (Kontrol Paneli) üzerinden genel durumunuz hakkında fikir sahibi olabilirsiniz,
- SSS bölümüne erişebilir,
- Destek talebinde bulunabilir ve talebinizin durumunu takip edebilirsiniz.

## <span id="page-2-2"></span>Sistem gereksinimleri nelerdir?

LMS bulut tabanlı bir eğitim yönetim sistemidir bu yüzden kurulum gerektirmez. Herhangi bir bilgisayar, tablet veya telefon kullanarak, tarayıcınız (Google Chrome, Firefox, Microsoft Edge, Safari vb.) üzerinden sisteme erişebilirsiniz.

## Nerelerden ulaşabilirim?

Uzaktan Eğitim Sistemine 3 farklı yerden ulaşabilirsiniz;

- [lms.subu.edu.tr](https://lms.subu.edu.tr/) adresinden,
- [uzem.subu.edu.tr](https://uzem.subu.edu.tr/) adresinden
- [subu.edu.tr](https://subu.edu.tr/) adresinden

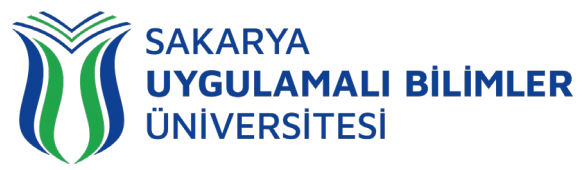

# <span id="page-3-0"></span>Nasıl Giriş Yapabilirim?

SABİS'e en az 1 kez başarılı giriş yaptığınız takdirde SABİS Kullanıcı Adınız ve Şifreniz ile Uzaktan Eğitim Sistemine giriş yapabilirsiniz. Aksi takdirde bilgileriniz Uzaktan Eğitim Sistemine ulaşamayacağından dolayı "Kullanıcı Bulunamadı" ibaresiyle karşılaşabilirsiniz.

# Şifremi Nasıl Değiştirebilirim?

Şifre değişikliği SABİS üzerinden yapılmaktadır. Şifre değişikliği yapıldıktan sonra SABİS Sisteminize en az 1 kez başarılı bir giriş yapmalısınız. Aksi takdirde şifre güncellemeniz Uzaktan Eğitim Sistemine ulaşamayacağından dolayı "Şifreniz Hatalı" ibaresiyle karşılaşabilirsiniz.

# LMS Karşılama Ekranı

LMS' e giriş yaptığınızda karşınıza çıkacak ekranda 6 modül bulunmaktadır.

- Kısayollar (Sol Menü )
- ❖ Kontrol Paneli
- Aktif Sınavlarım
- Eğitimlerim
- Yaklaşan Etkinlikler
- Duyurular

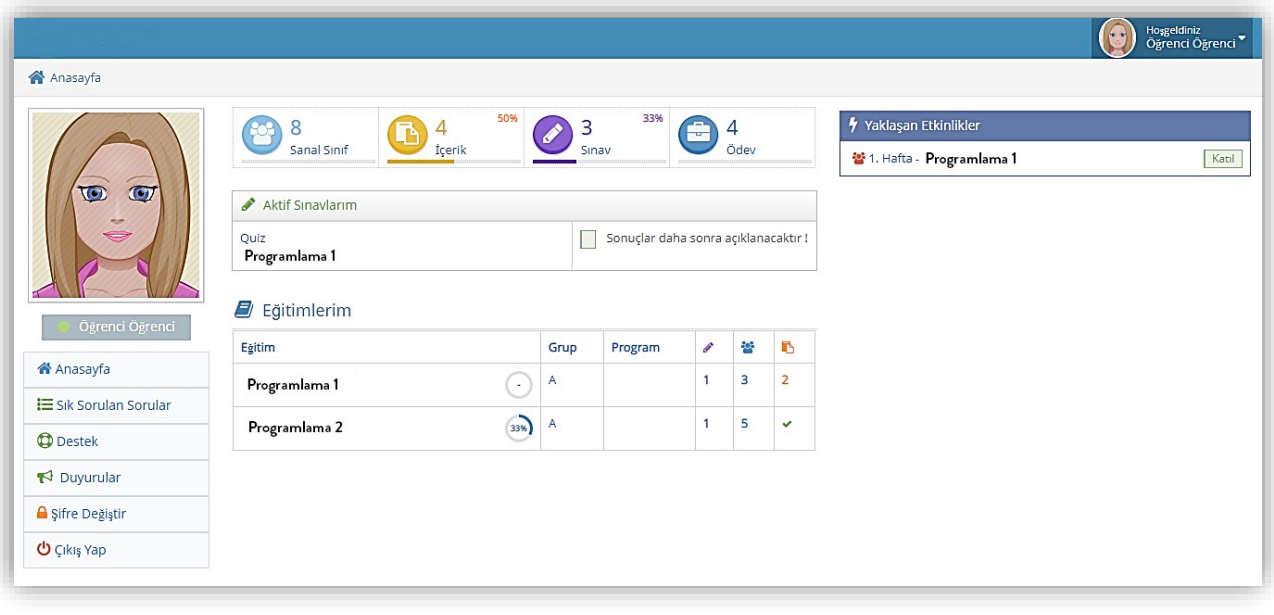

#### <span id="page-3-1"></span>Kısayollar(Sol Menü)

Sol menüde yer alan alanlar;

- Anasayfa: Sisteme giriş yaptığınızda karşınıza gelen ekrana gitmenizi sağlar.
- \* Sık Sorulan Sorular: Öğrencilerin sıklıkla soruduğu sorular ve cevapları bulunduğu sayfaya gider.
- Destek: Sık Sorulan Sorularda sorunuzun cevabını bulamadıysanız Destek bölümüne gelerek "Destek Talebi" oluşturabilir ve Destek Talebinizin durumunu takip edebilirisiniz.
- Duyurular: Kurumunuz tarafından yapılan duyuruları buradan takip edebilirisiniz.
- Çıkış Yap: Sistemden güvenli bir şekilde çıkış yapmak için bu butona tıklayınız.

**4/14**

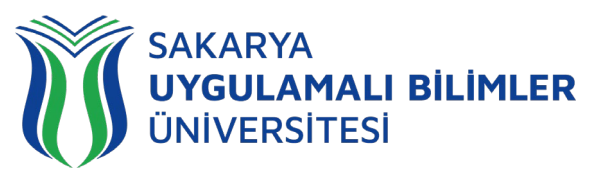

#### <span id="page-4-0"></span>Dashboard(Kontrol Paneli)

LMS Anasayfasında yer alan Kontrol Panelinde Toplam Sanal Sınıf, İçerik, Sınav ve Ödev sayılarını görüp ilerlemenizi takip edebilirsiniz.

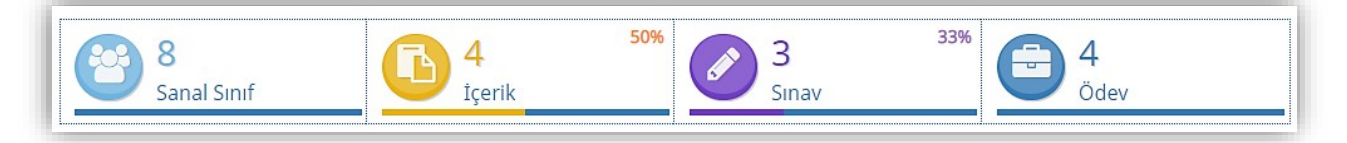

#### <span id="page-4-1"></span>Aktif Sınavlarım

Bu modülde daha önce katıldığımız ve şu an katılabileceğimiz ÖnTest, SonTest, Kısa sınav, Vize ve Final sınavlarını takip edebilir, katılabilir ve aldığınız notları görebilirsiniz.

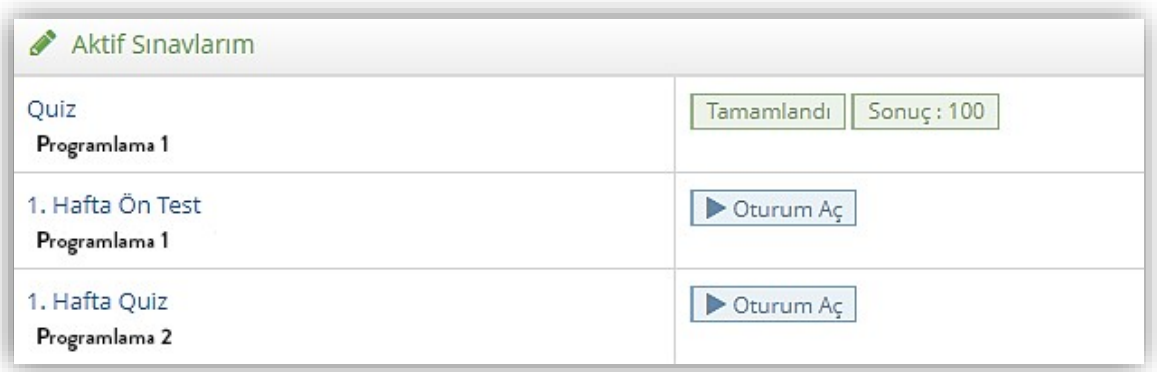

#### <span id="page-4-2"></span>Eğitimlerim

Kurumunuzdan aldığınız tüm dersler bu alanda listelenir.

Her bir eğitiminizin içerisine yüklenmiş içeriklerin yüzde kaçını tamamladığınızı takip edebilir, toplam sınav, sanal sınıf, içerik sayısını görebilirsiniz.

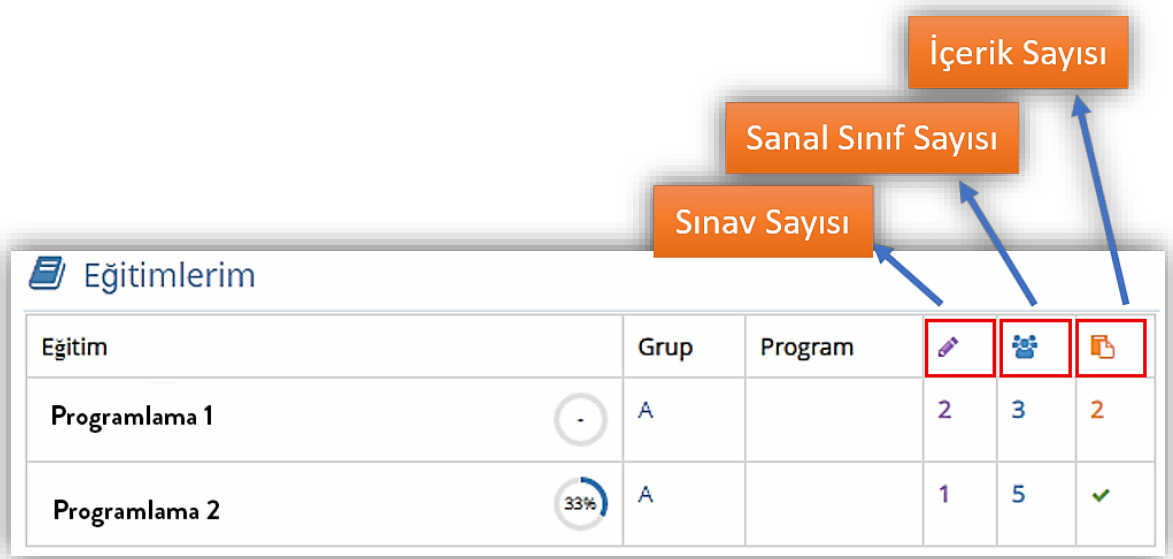

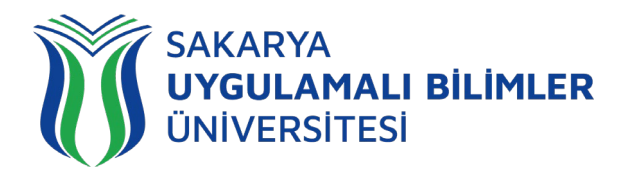

#### <span id="page-5-0"></span>Eğitim Bilgisi

Eğitim hakkında kısa bilginin yer aldığı bölümdür, sağ üstte yer alır:

- **Grup:** Eğitimin içerisinde hangi grupta yer aldığınızı gösterir,
- **Eğitmen:** Eğitimi veren kişinin adı bu alanda yazar,
- **Program:** Haftalık Sanal Sınıf programı var ise burada gösterilir Haftalık Sanal Sınıf programı yapılmadıysa "Program Yok" yazar.

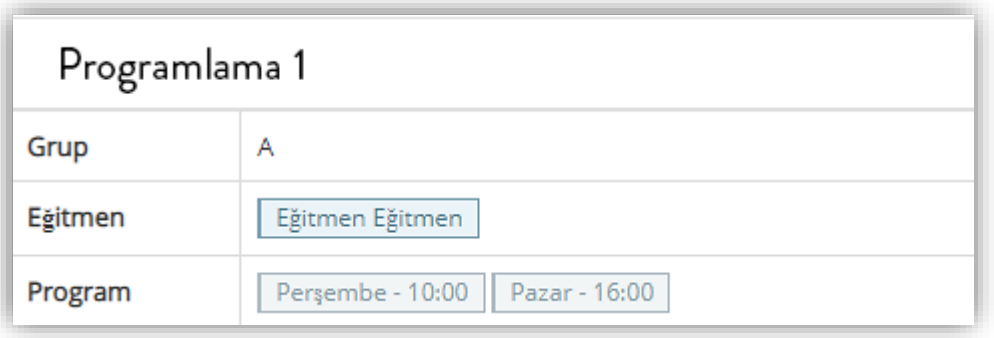

#### <span id="page-5-1"></span>Yaklaşan Etkinlikler

Son 24 saat içerisinde gerçekleşecek sanal sınıf etkinlikleri bu alanda gösteriler.

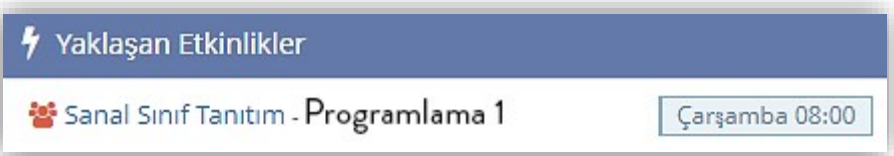

#### <span id="page-5-2"></span>Son Girişler

En son girilen sanal sınıflar listelenir.

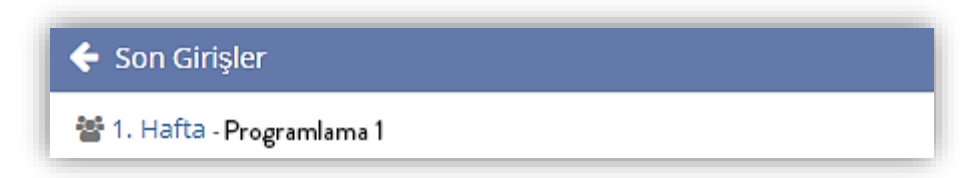

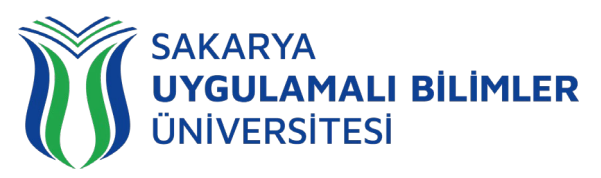

# LMS ile Eğitimler Başlıyor

#### **Eğitim Etkinlikleri**

- **Eğitim içeriklerine(Video, Doküman vb.) erişim**
- **Ödev Yükleme**
- **Sanal Sınıfa Katılma**
- **Vize, Final, Kısa sınav, ÖnTest, SonTest' e katılma**

#### **Destek**

• **Destek kaydı oluşturma**

# <span id="page-6-0"></span>Eğitim Etkinlikleri

#### <span id="page-6-1"></span>Eğitim İçeriklerine Erişim(Video, Doküman vb.) Erişim

Sisteme giriş yaptığınızda karşınıza Anasayfa çıkar. Anasayfada "Eğitimlerim" bölümü yer almaktadır. Bu bölümde aktif olarak aldığınız Eğitimler listelenir. İçeriğine erişmek istediğiniz Eğitimin adına tıklayın.

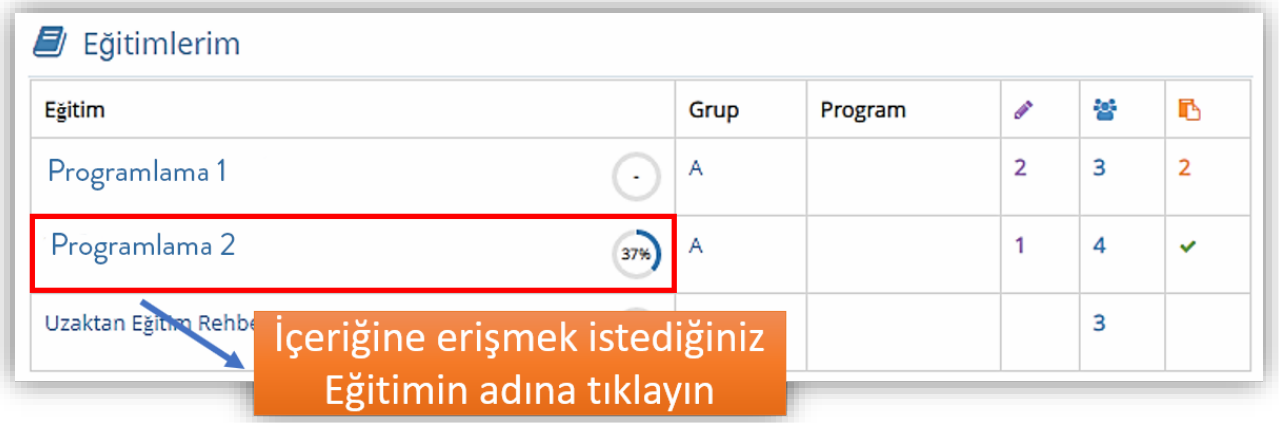

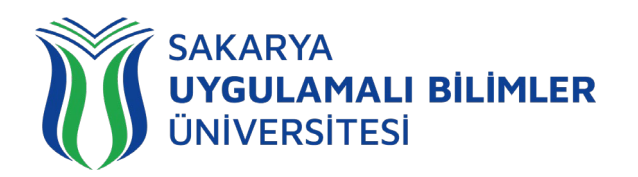

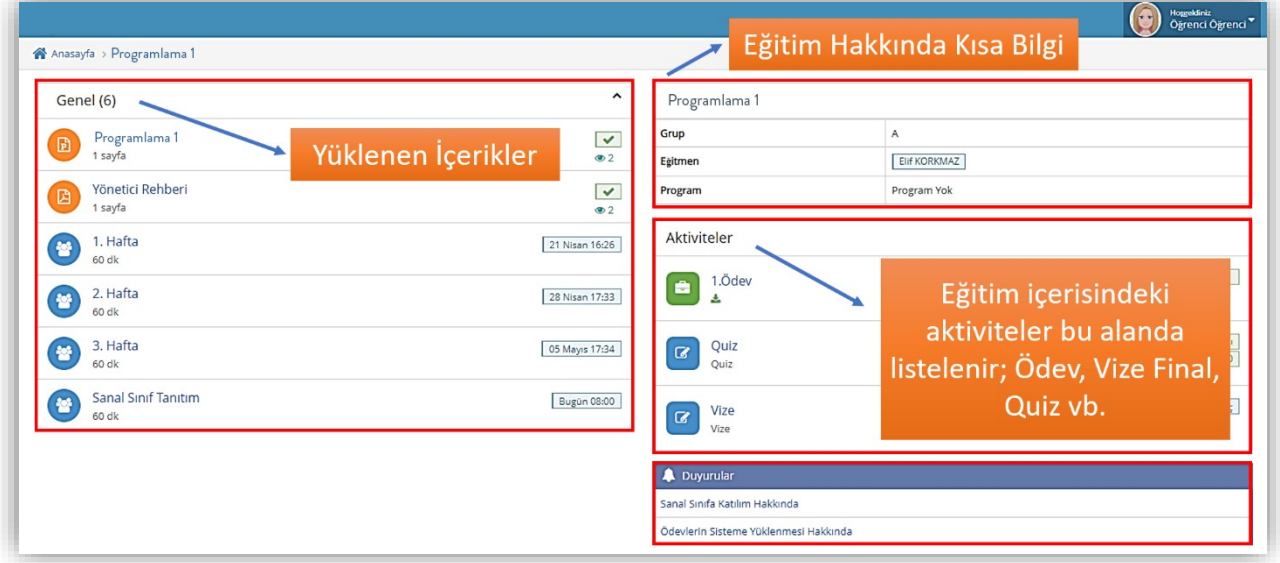

"LMS Tanıtım" eğitimine tıklandığında bu eğitimin içeriğini bulunduğu sayfaya açılır. Bu sayfada Eğitmen tarafından yüklenen içerikler sayfanın sol tarafında listelenir.

#### <span id="page-7-0"></span>İçerikler

İçeriklerin sıralanma şekline eğitimci karar verir bu yüzden iki farklı eğitimde iki farklı görünüm olabilir. Örnek ekran görüntüleri aşağıda verilmiştir.

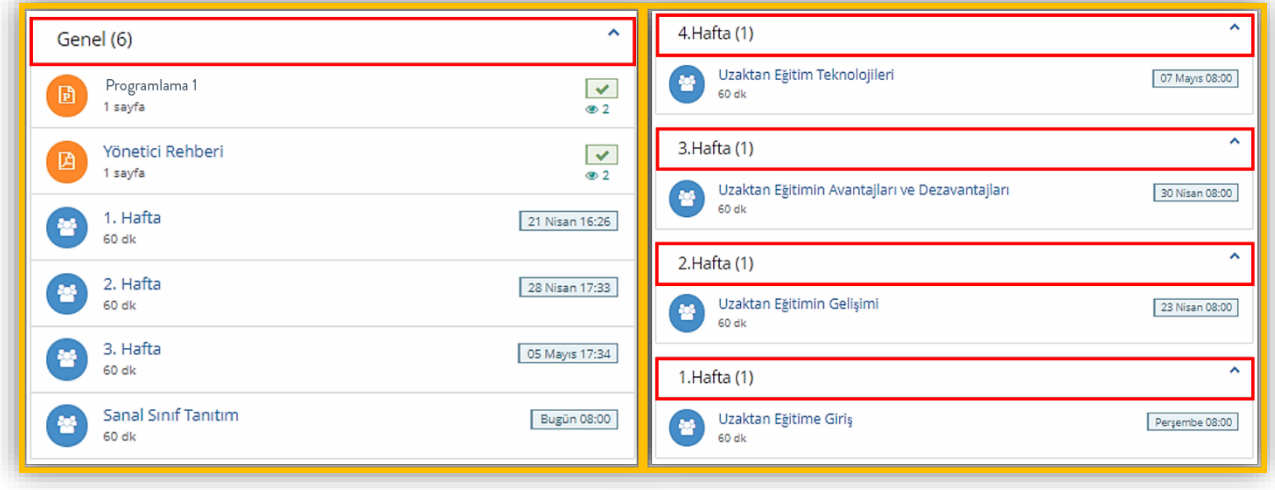

#### Yüklenen içerik Word veya PDF türünde ise;

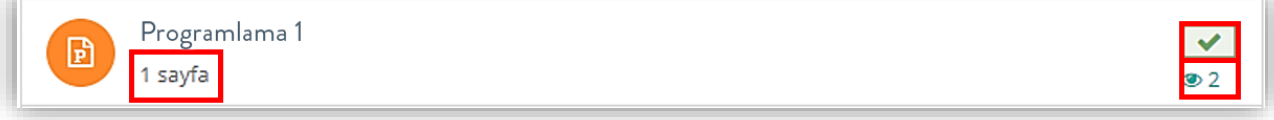

- o **Sayfa sayısı:** Doküman adının altında yer alır,
- o **Tik:** Dokümanı tamamen incelediğinde görülür,
- o **Göz:** Dokümanı kaç kere açıldığını gösterir.

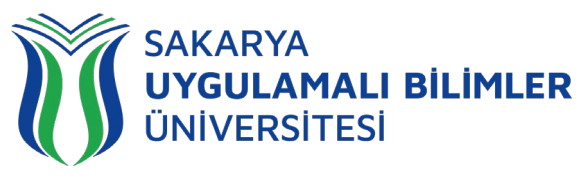

Yüklenen içerik Sanal Sınıf ise;

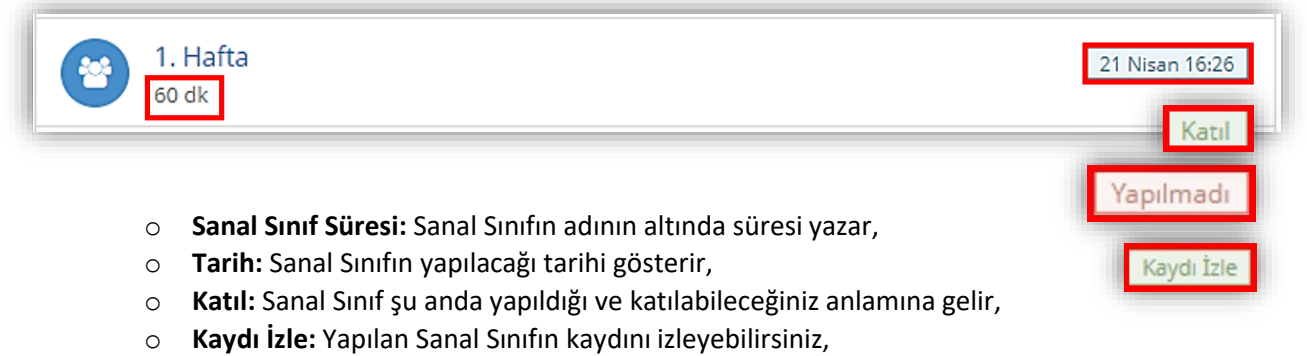

o **Yapılmadı:** Sanal Sınıfın yapılmadığını gösterir

#### *Sanal Sınıfa Katılma*

Saati gelen Sanal Sınıfların yanında "Katıl" yazar ve Sanal Sınıfın adına tıklayarak katılabilirsiniz.

 Eğitmen Sanal Sınıfa katılmadan Öğrenciler giriş yapamaz ve aşağıdaki uyarıyı verir. Her 10 saniyede bir sanal sınıfın durumunu kontrol edip Eğitmen geldiğinde sizi sanal sınıfa yönlendirir.

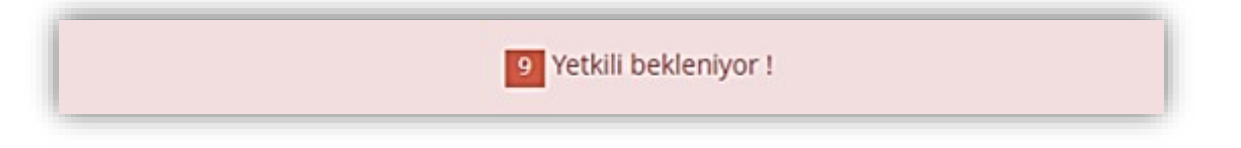

#### <span id="page-8-0"></span>Sanal Sınıfın Özellikleri

Eğitmen Sanal Sınıfa katıldıktan sonra Öğrenciler giriş yapabilir. Sanal sınıfa katıldığınızda karşınıza aşağıdaki ekran çıkar.

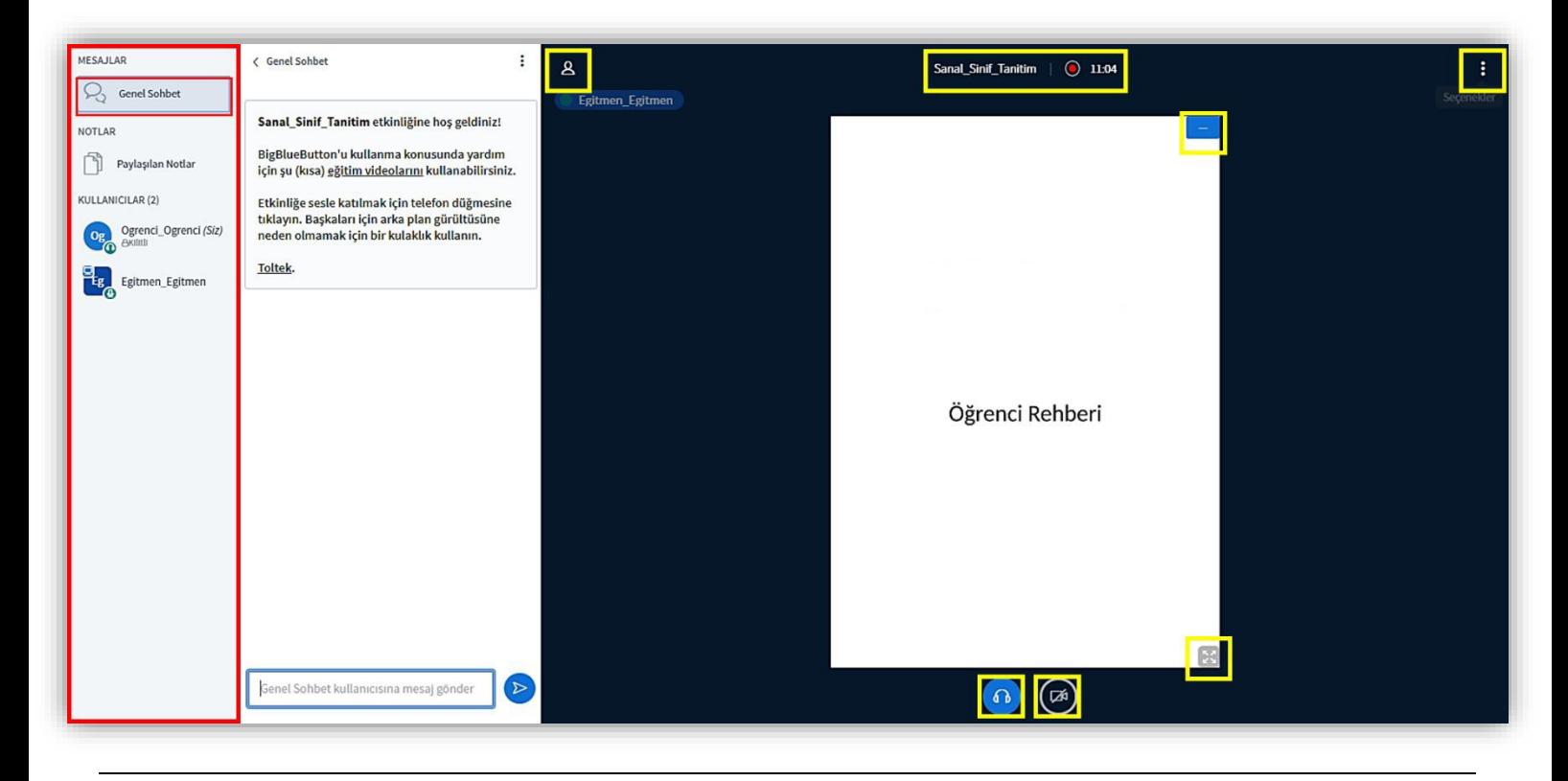

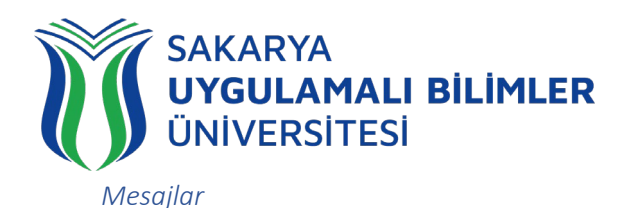

MESAJLAR < Genel Sohbet  $\vdots$ **Genel Sohbet** Sanal\_Sinif\_Tanitim etkinliğine hoş geldiniz! NOTLAR BigBlueButton'u kullanma konusunda yardım Paylaşılan Notlar için şu (kısa) gğitim videolarını kullanabilirsiniz. KULLANICILAR (2) Etkinliğe sesle katılmak için telefon düğmesine tıklayın. Başkaları için arka plan gürültüsüne Ogrenci\_Ogrenci (Siz) neden olmamak için bir kulaklık kullanın. AKIlitli Toltek. Egitmen\_Egitmen  $\triangleright$ Genel Sohbet kullanıcısına mesaj gönder

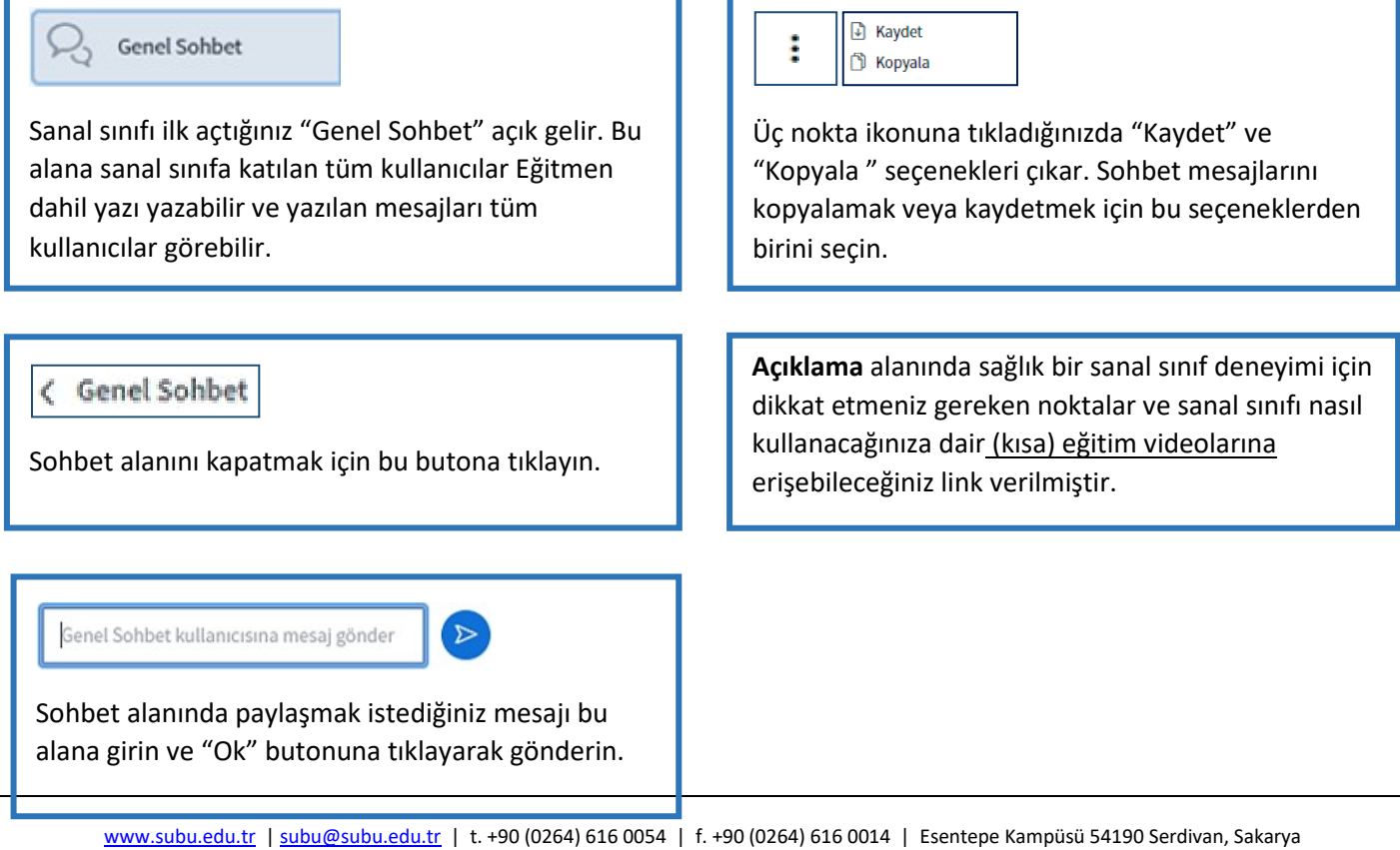

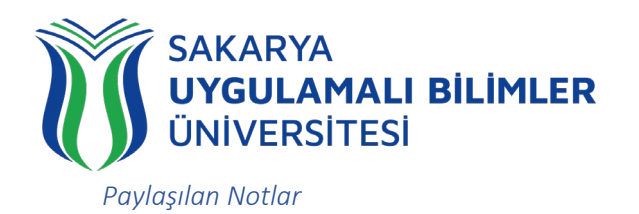

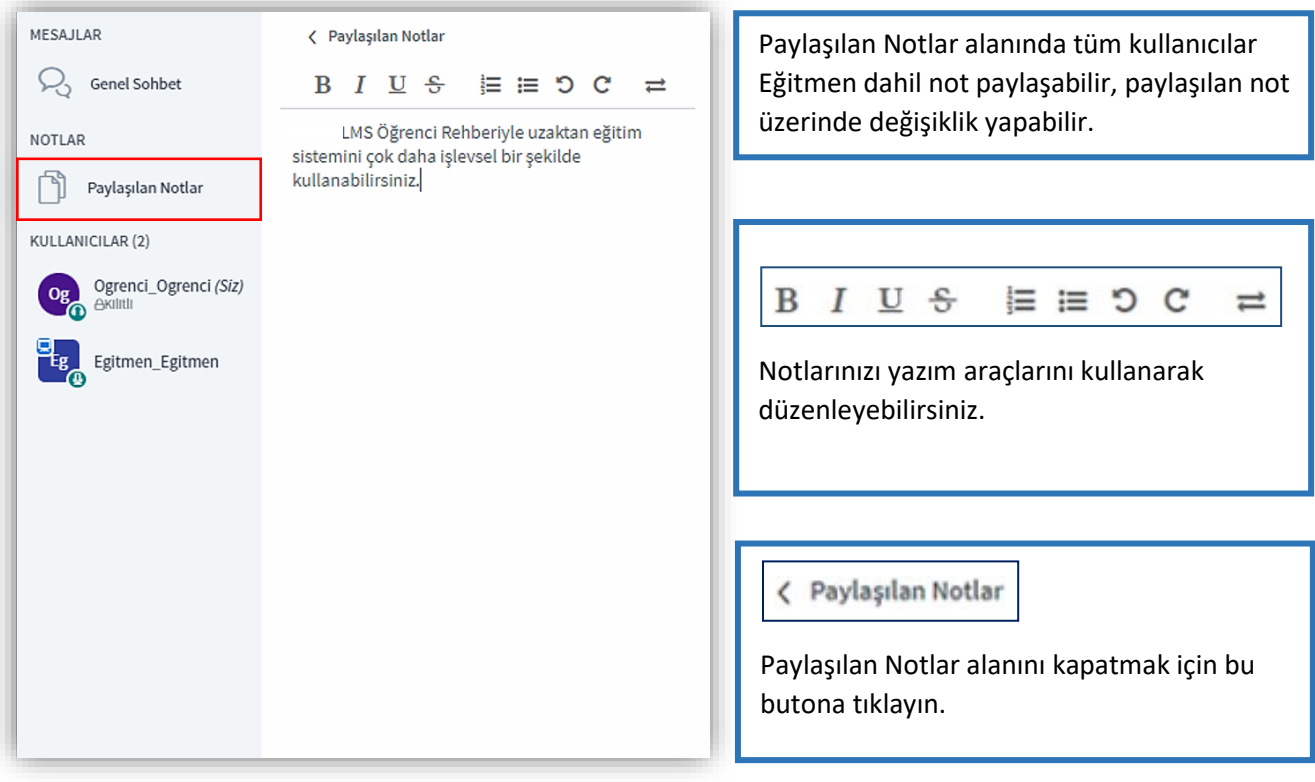

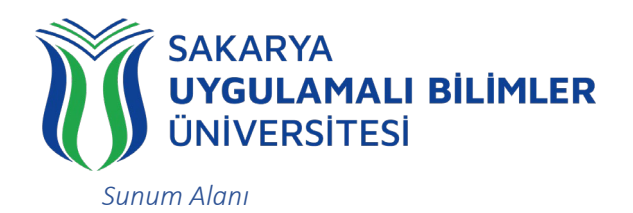

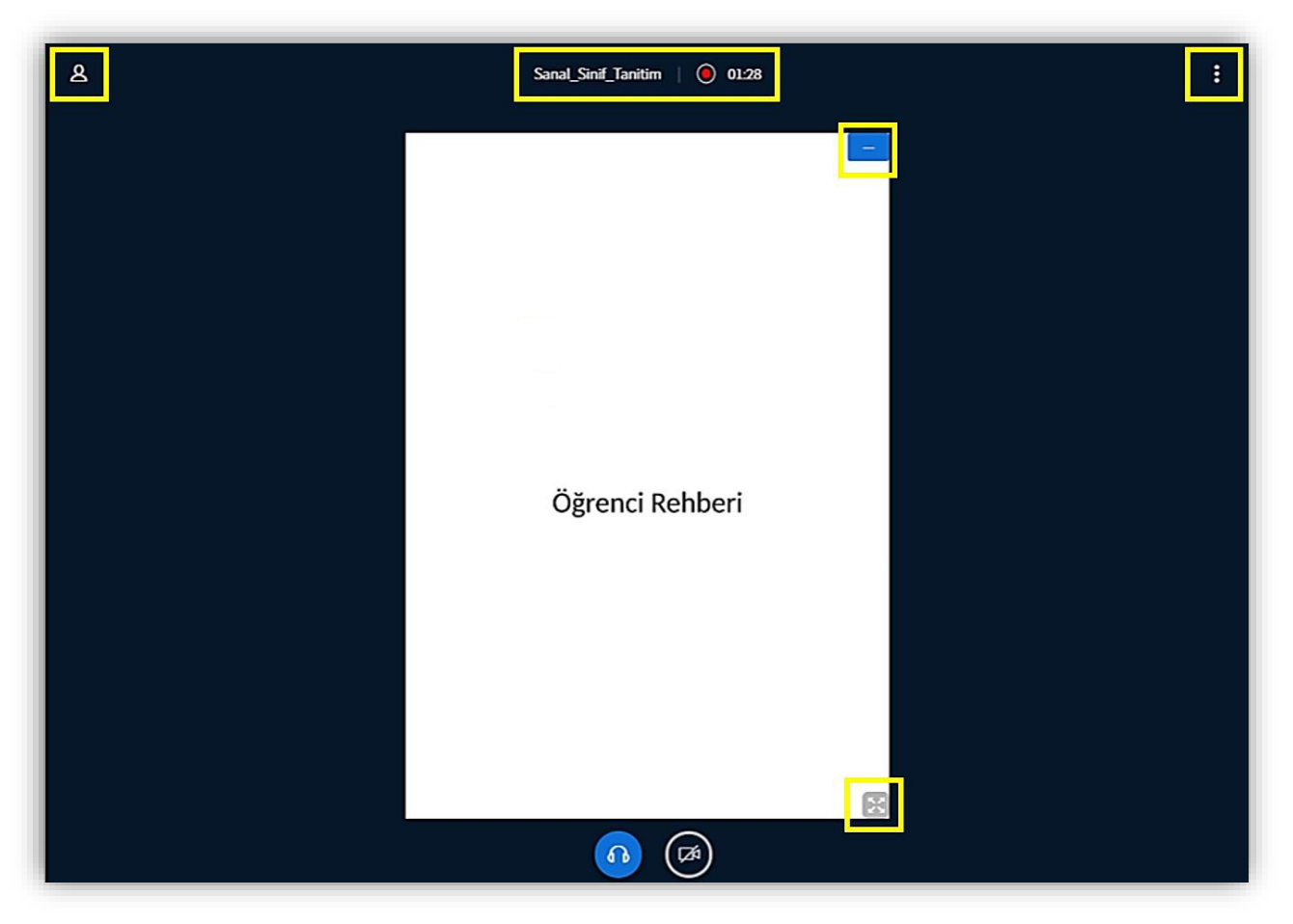

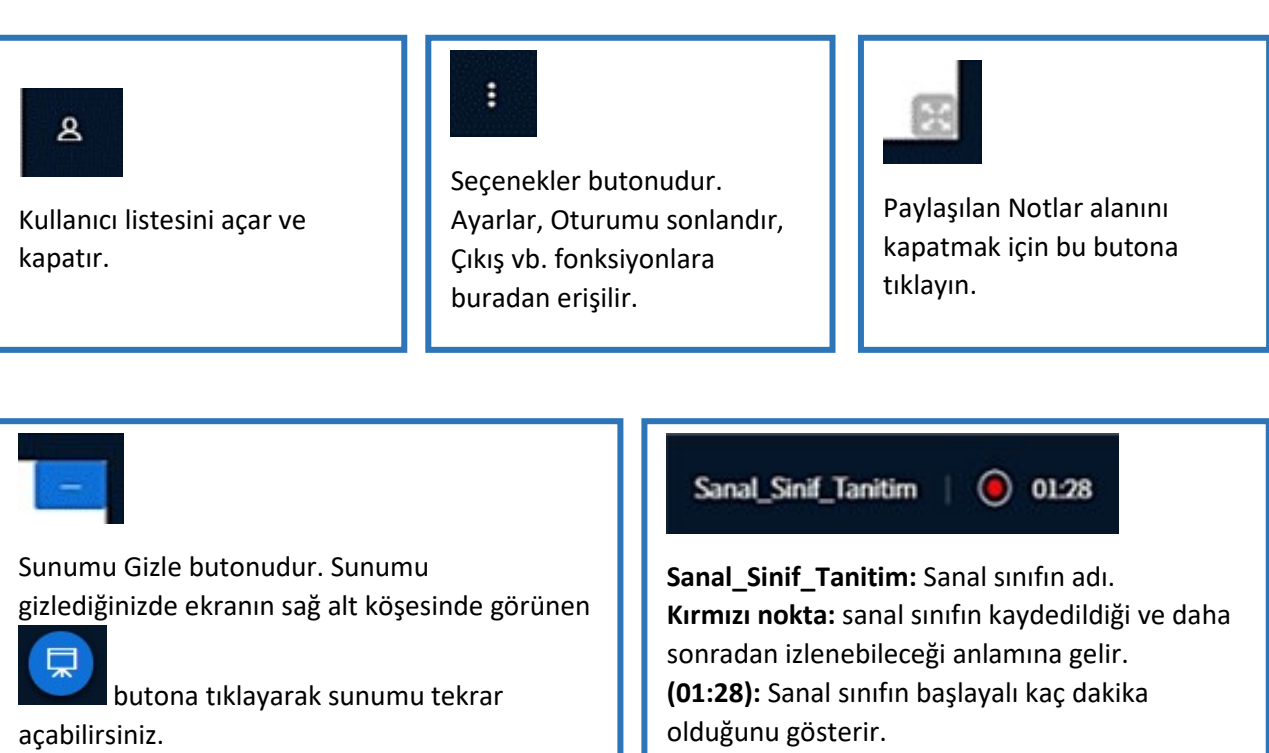

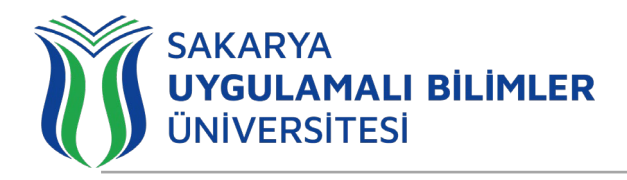

#### <span id="page-12-0"></span>Duyurular

Kurumunuzun yaptığı ve sizi de ilgilendiren tüm duyurular bu alanda takip edilirsiniz. Anasayfada yer alan duyurular butonuna tıkladığınızda yayınlanmış ve süresi tamamlanmamış tüm duyuruları görebilirsiniz.

Okunmamış duyurularınızın sayısını ve bildirimini **ikonundan takip edebilirsiniz.** 

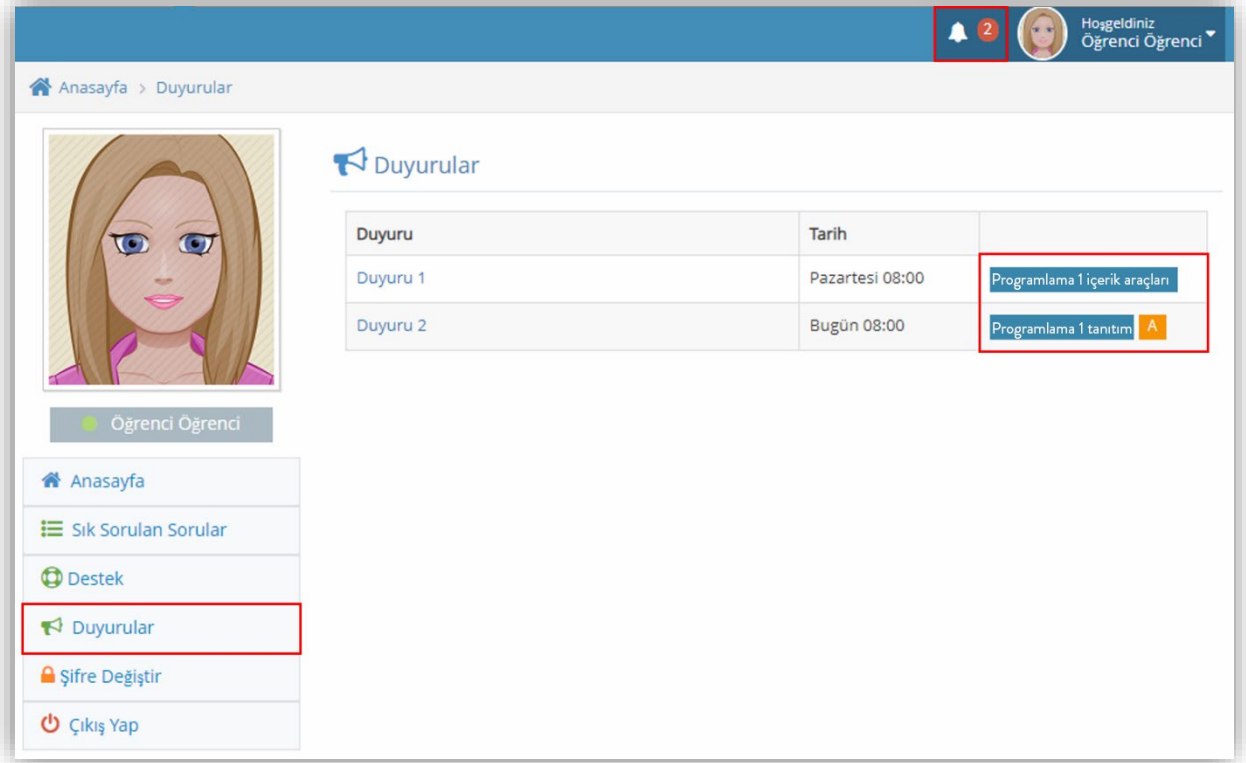

#### <span id="page-12-1"></span>Aktif Sınavlarım

Şu anda katılabileceğiniz Kısa sınav, Sınav, Test vb. etkinlikler bu alanda listelenir.

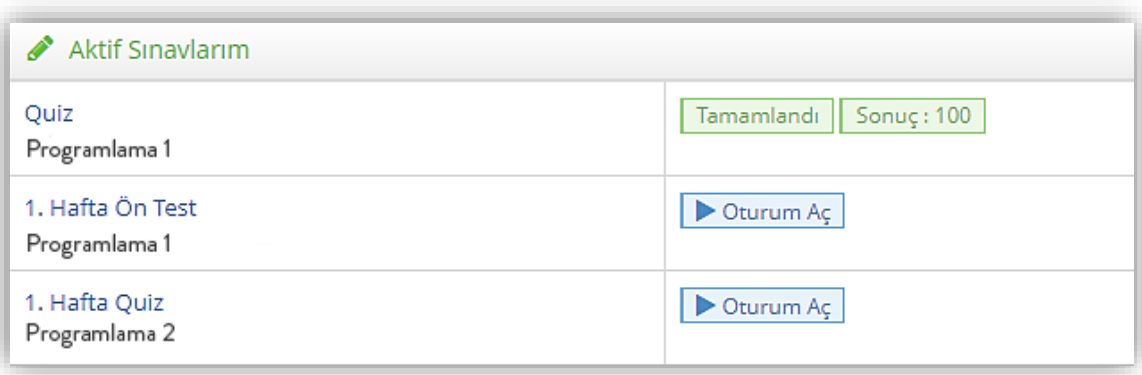

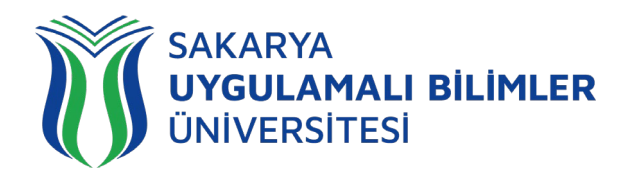

## <span id="page-13-0"></span>Destek

Destek ekranında önceden belirlenmiş konu başlıklarına tıklayarak veya "Diğer sorunlar" bölümüne tıklayıp açılan ekranda karşılaştığınız sorunu detaylı bir şekilde anlatıp ekran görüntüsü ekleyerek destek talebinde bulunabilirsiniz.

Destek ekranının sağ tarafında ise "Taleplerim" bölümü yer almaktadır. Buradan deha önce destek talebinde bulunduğunuz sorunları takip edebilirsiniz

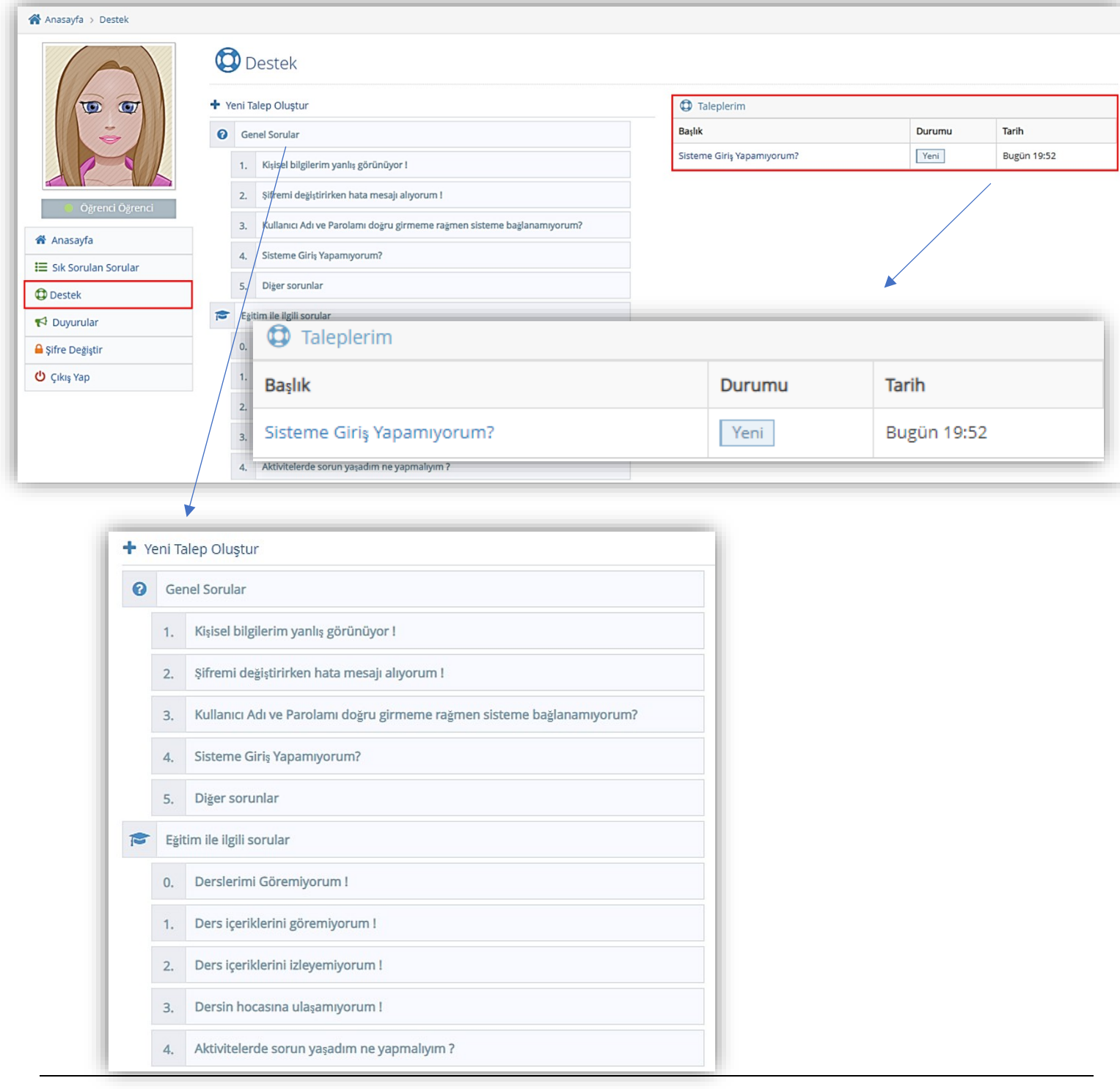